# **Current Activity Displays**

The Current Activity Displays function can be used to obtain information and statistics on all applications being managed by the Adabas System Coordinator.

- [Current Activity Displays Menu](#page-0-0)
- [Change Perspective](#page-1-0)
- [Adabas Client Activities](#page-2-0)
- [Display Session Information](#page-7-0)
- [Expand Adabas client sessions](#page-9-0)
- [Network Discovery](#page-16-0)
- [Display Daemon information](#page-20-0)

# <span id="page-0-0"></span>**Current Activity Displays Menu**

#### **To display the Current Activity Displays menu**

Select service 2 from the main menu.  $\bullet$ 

```
 11:24:13 ***** A D A B A S SYSTEM COORDINATOR 8.2.2 ***** 2012-03-06
                   - Current Activity Displays - C12000M1 
 Run-mode: Pulsing (node 2650) Perspective: Daemon (node 2650) 
                  Code Service 
                  ---- ------------------------- 
                  0 Change Perspective 
                  1 Adabas Client Activities 
                  2 Network Discovery 
                  3 Daemon Information 
                   . Exit 
                  ---- ------------------------- 
           Code..: _ 
 Command ==> 
Enter-PF1---PF2---PF3---PF4---PF5---PF6---PF7---PF8---PF9---PF10--PF11--PF12---
Help Exit Nenu and Exit Menu and Exit Menu and Exit Menu and Exit Menu and Exit Menu and Exit Menu and Exit Me
```
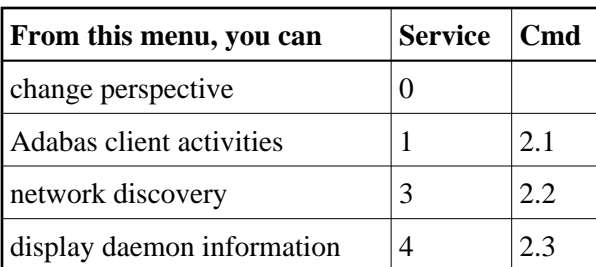

All information requests will be directed to the current information source as displayed in the Perspective field at the top of the screen. By default this will be either your local client session when you are running in Local (non-daemon) mode or if you are running in pulsing or full daemon mode, monitoring requests will be directed to your coordinator daemon. Option 3 is only available if you are currently using daemon perspective, as in the example screen above. Bear in mind that the information displayed in pulsing mode may not be as current as the same information displayed in local mode. In pulsing mode, you see a snapshot of the information as it was last transmitted to the daemon. The frequency of transmission depends on the client runtime "Refresh activity statistics" controls.

# <span id="page-1-0"></span>**Change Perspective**

This option can be used to route monitoring requests to any active coordinator daemon or to your local client session (see screen below).

#### **To access the Change Perspective screen from the Current Activity Displays menu**

• Select service 0.

```
+----------------------------------------------------------------+
 | 11:12:59 Change Perspective 2008-05-22 |
 Current perspective: Daemon (node 650) C12PSPM1
| |
 Local: Shows current activity displays information for this
      job and active targets of the Adabas router
      in use by this job
 Daemon: Shows current activity displays information for jobs
      managed by the System Coordinator daemon and
      active targets known to the daemon
| |
 Revert to local (node 0)......:
 Change to daemon node.........: _
| |
| |
        PF3 Exit PF5 Set perspective
| |
       +----------------------------------------------------------------+
```
Change perspective by marking "Revert to local" or entering a daemon node and pressing PF5. For jobs defined to run in daemon mode other options are available:

```
+----------------------------------------------------------------+
  11:17:04 Change Perspective
 Current perspective: Daemon (node 660) C12PSPM1
| |
 Local: Shows current activity displays information for this
       job and active targets of the Adabas router
       in use by this job
 Daemon: Shows current activity displays information for jobs
       managed by the System Coordinator daemon and
        active targets known to the daemon
| |
 Revert to daemon (node 650)...:
 Change to daemon node..........
 Change to local (node 0).....: \overline{\phantom{a}}| |
         PF3 Exit PF5 Set perspective
| |
        +----------------------------------------------------------------+
```
Mark "Revert to daemon…" and press PF5 to revert to the job's default daemon (after changing perspective to another daemon) or mark "Change to local…" and press PF5 to switch to local perspective.

When running in pulsing mode, the options are slightly different, with "Revert to Pulsing..." instead of "Revert to daemon…":

```
+---------------------------------------------------------+
 | 11:21:57 Change Perspective 2011-12-04 |
 Current perspective: Daemon (node 2660) C12PSPM1
| |
 Local: Shows current activity displays for this
       job and active targets of the Adabas router
       in use by this job
 Daemon: Shows current activity displays for jobs
        managed by the System Coordinator daemon and
        active targets known to the daemon
| |
 Revert to Pulsing (node 2650)....: \overline{\phantom{a}}Change to daemon node.............
 Change to local (node 0)........: \overline{\phantom{a}}| |
         PF3 Exit PF5 Set perspective
| |
 +---------------------------------------------------------+
```
## <span id="page-2-0"></span>**Adabas Client Activities**

- [List jobs managed by Adabas System Coordinator](#page-3-0)
- [List Adabas clients known by System Coordinator daemon](#page-6-0)

 **To display the Adabas Client Activities screen from the Current Activity Displays menu**

• Select service 1 or enter the command 2.1 on a command line.

```
 11:24:13 ***** A D A B A S SYSTEM COORDINATOR 8.2.2 ***** 2012-03-06
                - Current Activity Displays - C12100M0 
 Run-mode: Local plus (node 1660) Perspective: Daemon (node 1660) 
               Code Service 
               ---- -------------------------- 
                1 Adabas clients within job 
                2 Adabas clients across jobs 
                . Exit 
               ---- -------------------------- 
        Code..: Command ==> 
Enter-PF1---PF2---PF3---PF4---PF5---PF6---PF7---PF8---PF9---PF10--PF11--PF12---
     Help Exit Menu
```
You can now choose between listing activities for Adabas clients in a single job, or across all jobs.

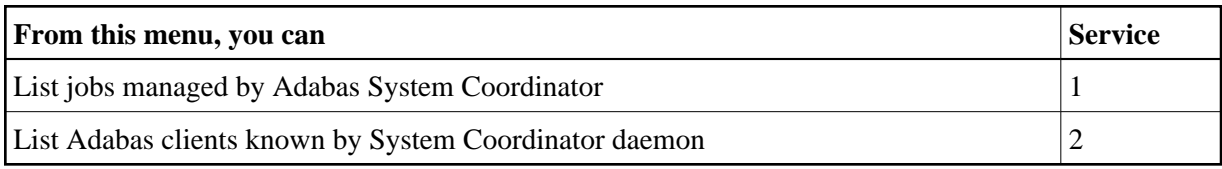

### <span id="page-3-0"></span>**List jobs managed by Adabas System Coordinator**

```
 11:22:52 ***** A D A B A S SYSTEM COORDINATOR 8.2.2 ***** 2011-12-04
                 - Adabas Client Job Information - C12100M1
 Run-mode: Pulsing (node 2650) Perspective: Daemon (node 2650) 
                           Start Time Number Current Maximum 
 C Service Job Name Job Num. (HH:MM:SS) of commands Sessions Sessions 
  None DAEFCI18 C56042 23:26.18 33,556 4 4
 Mark with any character to expand or D(isplay),T(asks) 
End of List 
 Command ==> 
Enter-PF1---PF2---PF3---PF4---PF5---PF6---PF7---PF8---PF9---PF10--PF11--PF12---
    Help Exit Refr Menu
```
This screen shows the TP monitors and other tasks that are currently active and managed by Adabas System Coordinator. Local perspective shows the job that you are executing in, daemon perspective shows all jobs managed by that daemon. The following fields are displayed:

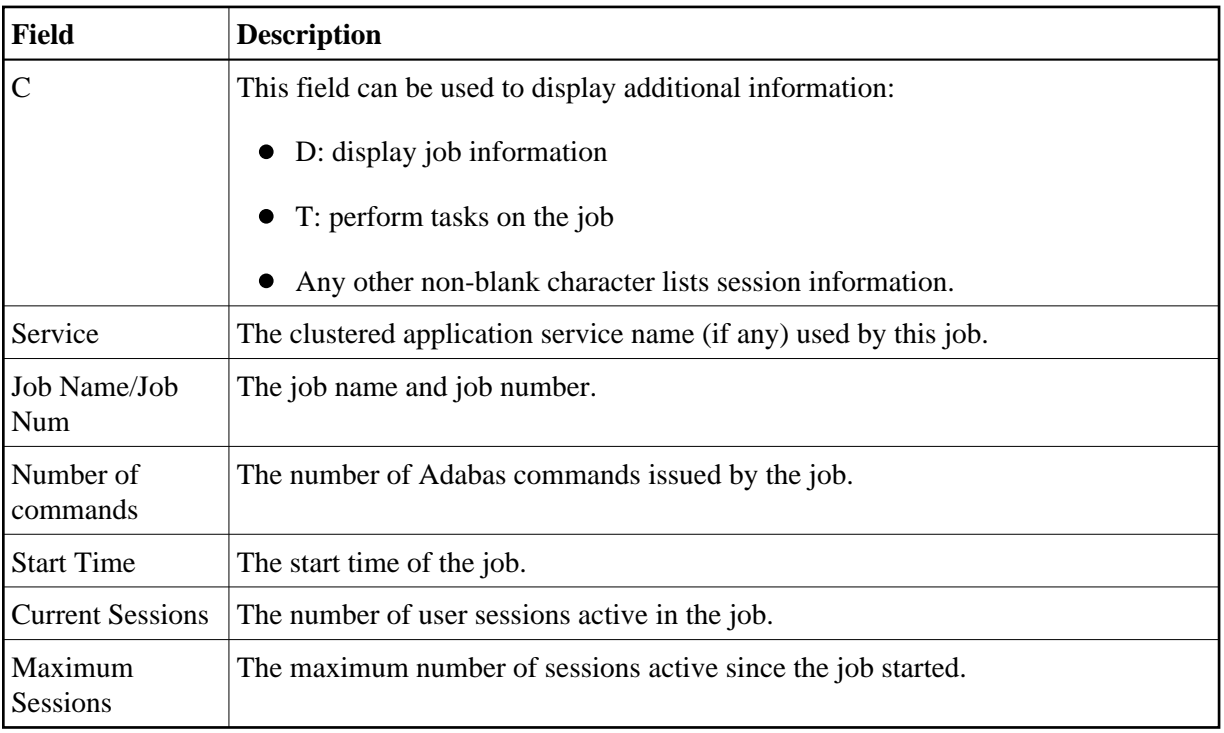

### **Display Job Information**

Selecting Display results in the following screen being displayed:

```
 11:26:54 ***** A D A B A S SYSTEM COORDINATOR 8.2.2 ***** 2011-12-04
                 - Display Job Details - C12110M1 
 Run-mode: Pulsing (node 2650) Perspective: Daemon (node 2650) 
 Job Name: DAEFCI18 Job Number: C56042 
    No. of commands: 32,733
     Thread peak information: 
       Session size: 80K
       Workarea size: 76K
Total: 199K
 Command ==> 
Enter-PF1---PF2---PF3---PF4---PF5---PF6---PF7---PF8---PF9---PF10--PF11--PF12---
           Exit Refr Expan Prods Menu
```
This screen shows the total number of Adabas commands seen by System Coordinator in this job and peak thread size information for session-related memory, temporary workarea and total thread size. Pressing PF10 lists the job's sessions (see [Display Session Information\)](#page-7-0).

#### **Tasks**

This function gives a task selection window. Mark the selected task (currently only Snap is available) and press PF5 to perform the task:

```
+---------------------------------------------------------------+
| 11:28:26 Adabas Client Job Tasks 2011-12-04 |
| Job name: DAEFCI18 number: C56042 |
| |
| Select one task: |
\_ Snap
| |
| |
| |
| |
| |
| |
| |
| |
| |
     PF3 Exit PF5 Perform task
| |
+---------------------------------------------------------------+
```
#### **Expand**

Any other non-blank character lists the job's sessions (see [Display Session Information\)](#page-7-0).

PF11 on the Adabas Client Job Information screen allows you to cycle through information for other installed products, in the sequence System Coordinator, Transaction Manager, Fastpath, Vista, refer to the documentation for those products for more information.

### <span id="page-6-0"></span>**List Adabas clients known by System Coordinator daemon**

```
 16:28:19 ***** A D A B A S SYSTEM COORDINATOR 8.2.2 ***** 2012-03-12
              - Adabas Client Login id Information -
 Run-mode: Pulsing (node 2650) Perspective: Daemon (node 2650) 
Go to login id: _________ Number Number Total
 C Login id of sessions of jobs commands 
UKSJU 5 3 33,556
 Mark with any character to expand 
End of List 
 Command ==> 
Enter-PF1---PF2---PF3---PF4---PF5---PF6---PF7---PF8---PF9---PF10--PF11--PF12---
    Help Exit Refr MyGo Menu
```
This screen shows the login ids (across all jobs) that are currently active and managed by Adabas System Coordinator. It is only available in daemon perspective. The following fields are displayed:

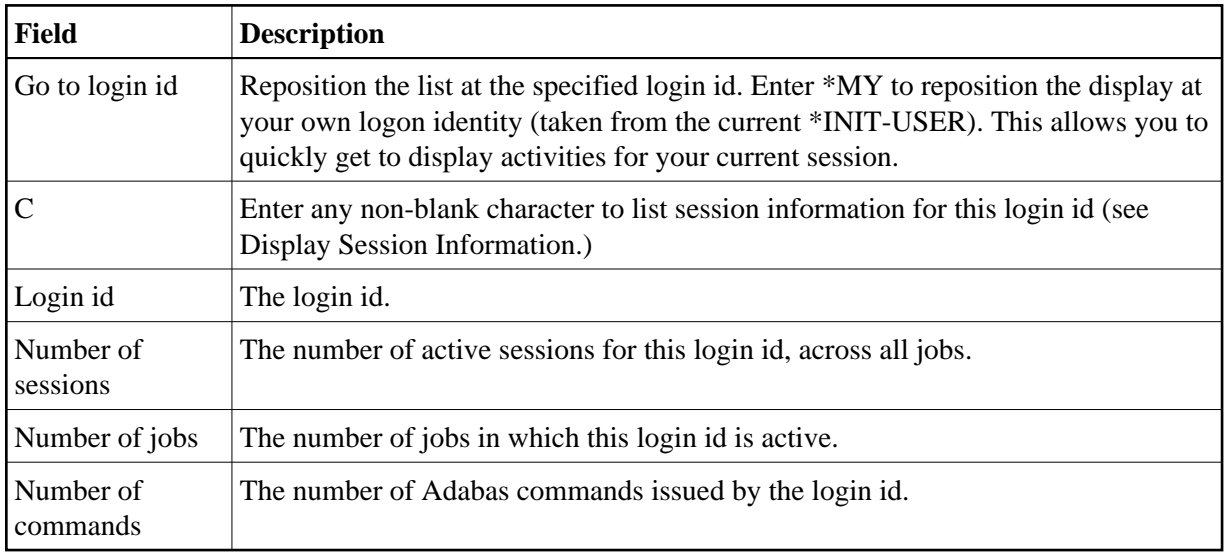

## <span id="page-7-0"></span>**Display Session Information**

Expanding a job or login id results in the following screen being displayed:

```
 11:36:31 ***** A D A B A S SYSTEM COORDINATOR 8.2.2 ***** 2011-12-04
                  - Display Session Information - C12130M1
Run-mode: Pulsing (node 2650) Perspective: Daemon (node 2650)<br>Service: None Job: DAEFCI18 C56042 ID: CI18 Commands: 33,3.
 Service: None Job: DAEFCI18 C56042 ID: CI18 Commands: 33,397
 Sessions: 4 Session size: 80K Work size: 76K Total: 199K 
Go to terminal: __________ Dormant Number
 C Session id Login id (HHH:MM.SS) of commands Status 
 _ TA20 DAEFCI18 TEAM2 0:18.45 252 at rest 
 _ TA21 DAEFCI18 TEAM3 0:00.08 898 at rest 
 _ TA26 DAEFCI18 UKSJU 0:00.01 753 running in Adabas 
 _ TA29 DAEFCI18 TEAM1 0:17.31 20,297 at rest 
Mark with any character to expand or T(asks)
End of List 
 Command ==> 
Enter-PF1---PF2---PF3---PF4---PF5---PF6---PF7---PF8---PF9---PF10--PF11--PF12---
     Help Exit Refr Jobs MyGo Menu
```
This screen shows summary information about the job (when expanding a job) and the client sessions that are active for a job or login id managed by the Adabas System Coordinator. The following information is provided:

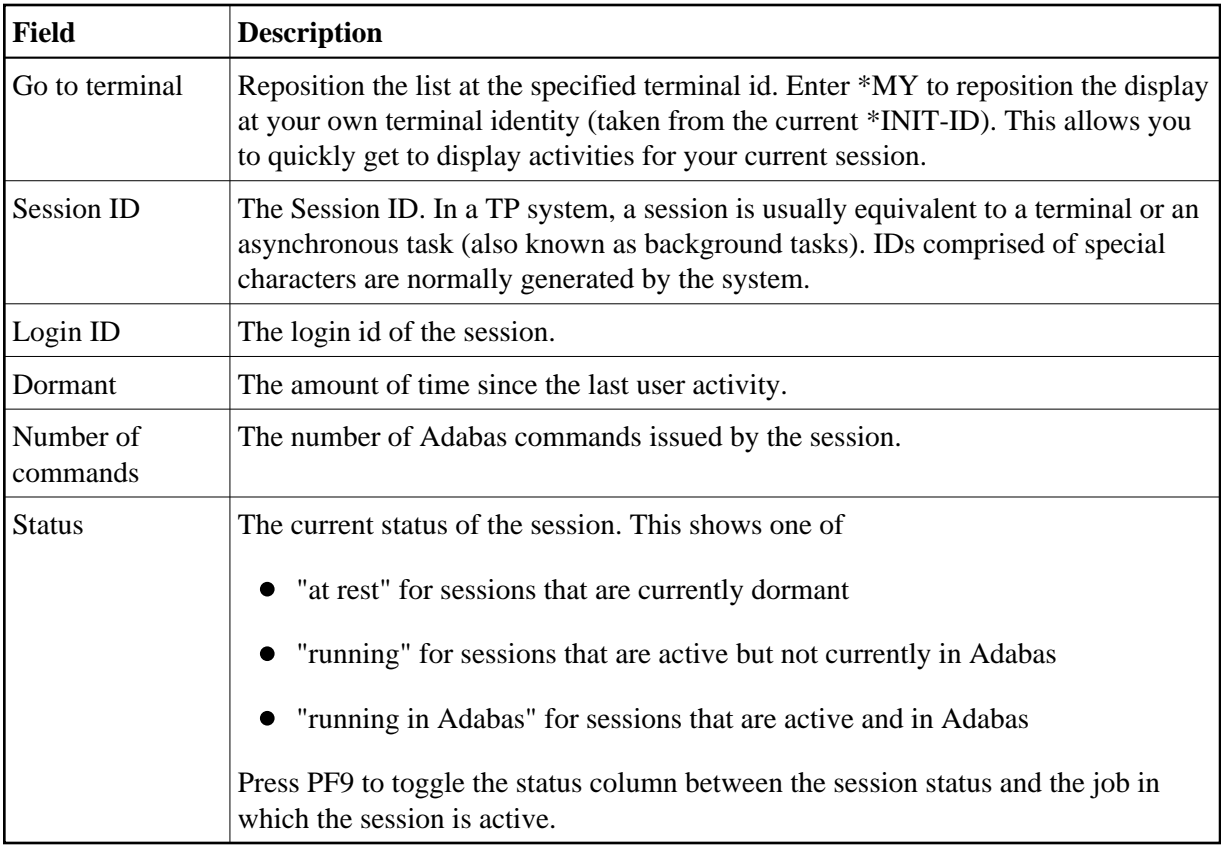

Mark a session with one of the commands shown:

T: perform tasks against the session

```
 +---------------------------------------------------------------+ 
| 11:47:03 Client Session Tasks 2011-12-04 | 
| Job name: DAEFCI18 Session ID: TA21 DAEFCI18 | 
| | 
Select one task:
 \_ Snap
| _ Switch debug on/off | 
\_ Purge
| | 
| | 
| | 
| | 
| | 
| | 
| | 
      PF3 Exit PF5 Perform task
| | 
  +---------------------------------------------------------------+
```
Select the required task and press PF5 to perform it.

S: snap internal information to CORDUMP.

- Activate or deactivate client debug monitoring for a session.
- Purge this session. Be careful not to purge a session that is still in use as this may have unpredictable results. You must confirm the purge request with PF5:

```
+----------------------------------------------+
 | 16:01:32 Purge Session 2006-10-09 |
                    C12233M1
| |
        Session ID: UKSJU 4
| |
        PF5 to Confirm Purge
| |
 WARNING:Purging a session can cause catastrophic
 unpredictable results including failure of
 the whole service. You must be absolutely
 sure the session is gone completely and is
 not going to reactivate.
| |
| |
 Command ==>
    PF1 Help PF3 Exit PF5 Purge
| |
 +----------------------------------------------+
```
Any other non-blank character to expand Adabas client sessions, see the next section.

### <span id="page-9-0"></span>**Expand Adabas client sessions**

Selecting Expand from Display Session Information results in the following screen being displayed:

```
 11:50:48 ***** A D A B A S SYSTEM COORDINATOR 8.2.2 ***** 2011-12-04
 Job Name: DAEFCI18 - Display Session Information - C12136M1 
 Run-mode: Pulsing (node 2650) Perspective: Daemon (node 2650) 
 Session ID: TA29 DAEFCI18 Hex: E3C1F2F900000000C4C1C5C6C3C9F1F8 
                     Status: 
Terminal name.............: TA29 Network name................: DAEETA29
Login id...................: TEAM1 Task number....................: 3711
Activity pulses to WORKSHOP : 2946 Transaction code............: PRAD
Latency writes.............: 10 Reads.........................: 9
Thread information...Session: 96 Workspace....................: 16K
 ADAMODE sessions: 
C Adabas Session Identity Hex
 _ CICSTA29 0000000000000000000000000000000000000000C3C9C3E2E3C1F2F9 
 Mark with any character to expand or T(asks) 
Top of List 
 Command ==> 
Enter-PF1---PF2---PF3---PF4---PF5---PF6---PF7---PF8---PF9---PF10--PF11--PF12---
     Help Exit Refr Exit Reform Construction Menu
```
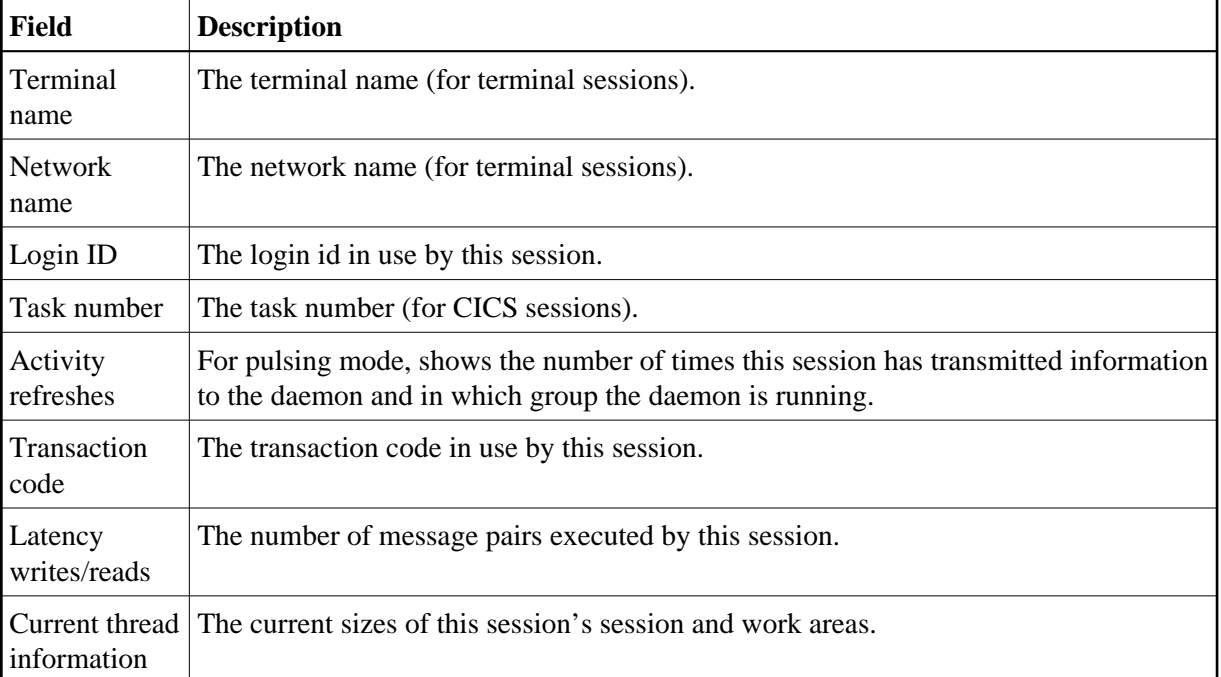

This screen shows information about the session and lists the Adabas client sessions that are active for it. The following information is provided:

This screen shows the Adabas client sessions that are active. Mark a session with one of the commands shown:

T: perform tasks on this Adabas client session:

```
+---------------------------------------------------------------+
| 11:57:49 Adabas Client Session Tasks 2011-12-04 |
| Job name: DAEFCI18 Session ID: TA29 DAEFCI18 |
Adabas session id: CICSTA29 Hex:
| 0000000000000000000000000000000000000000C3C9C3E2E3C1F2F9 |
| |
Select one task:
 \_ Controls
 | _ Trace |
 \_ Purge
| |
| |
| |
| |
| |
        PF3 Exit PF5 Perform task
| |
          +---------------------------------------------------------------+
```
Select the required task and press PF5 to perform it.

Controls: display or modify client runtime controls for a session. Initially you are presented with System Coordinator's controls:

```
 12:00:15 ***** CURRENT SESSION CONTROLS ***** 2011-12-04
                - System Coordinator Session Controls - CORENVM1
   API runtime overrides....: Threadsafe operation...: Y 
   Use additional exits.....: N 
  Maximum idle time (sec)..: 3600 Non-terminal idle time.:
  Generate RSP009/79 (Y/N).: Y (until 0 seconds elapse)
  Cleanup at start........: N(Y/N) Runtime messages.........: Y Default _ Local (DDMSG) file _ Daemon (DDMSG) 
   Activity pulse every.....: 43 commands or 9 seconds 
     Display (mark one).....: Daemon shared memory 
                             Daemon memory 
    Latency (mark one).....: X Local and TSO prefix: WORK
                            _ Group latency disk file 
                            _ Daemon shared memory 
                            _ Daemon memory 
  Group name..............: WORKSHOP (required if group/daemon services used)
 Command ==> 
Enter-PF1---PF2---PF3---PF4---PF5---PF6---PF7---PF8---PF9---PF10--PF11--PF12---
      Help Exit Upd Reset More Prods
```
Modify them as required and press PF5 to update the session's controls. To modify controls for another product, press PF11 until the required product appears:

```
 12:03:15 ***** CURRENT SESSION CONTROLS ***** 2011-12-04
             - Adabas Transaction Manager Session Controls - SETATMM1 
                             Last modified 2011-11-08 at 10:39:03 by TEAM1 
       ATM ON/OFF ...... ON_ Added 2011-11-03 at 08:33:21 by UKMCM 
       System coordinator group name ........... WORKSHOP 
       Maximum number of open databases ........ 4 
      Number of log record entries ............ 0_
       Continuous operation mode ............... FORCE (Yes/No/Force) 
       Coordinate Adabas outside the group ..... YES (Yes/RM/No) 
       Application controls ET data ............ NO_ (Yes/No) 
      Generate OP commands ........................ NO (Yes/No)
      Use extended hold processing ........... NO_ (Yes/No)
       Disable Adabas dynamic transaction model NO_ (Yes/No) 
      Open distributed transaction support..... NO_ (Yes/No)
            Transaction control by other vendors NO_ (Yes/No) 
                             by ET ........... YES (Yes/No)
                             by BT .......... YES (Yes/No)
                             by CL .......... YES (Yes/No)
Command ==Enter-PF1---PF2---PF3---PF4---PF5---PF6---PF7---PF8---PF9---PF10--PF11--PF12---
 Help Exit Upd Reset Prods
```
You can then modify the controls (those which are modifiable on runtime control overrides – see *Maintain Client Runtime Control Overrides*) for this client session only and press PF5 to update them. Press PF6 to revert to the pre-defined runtime controls for all products.

Trace: display the unified trace for this session:

```
+-----------------------------------------------------+
| 12:05:17 U1UTR0MX |
| |
 Select one of the following options for the trace
 date/time display:
| |
  X Your local time
    The Time-Of-Day clock in the trace record
\vert \vert Adjust the time by \vert\lvert Plus/minus...: (+/-)| Hours:minutes: 00:00 |
| |
            PF3 Exit
| |
 +-----------------------------------------------------+
```
Select how you want the date and time to be displayed and press ENTER:

```
 12:06:15 ***** A D A B A S SYSTEM COORDINATOR 8.2.2 ***** 2011-12-04
                            - Trace Entries - U1UTROM1
 Node ID: LOCAL Session ID: CICSTA29 Hex: C3C9C3E2E3C1F2F9 Job: DAEFCI18 
 Terminal name....................: TA29 Login id......: TEAM1 
 C Date Time CMD Identity Database/File ISN RSP/Sub-code 
\begin{array}{cccccccc} - & 11-12-04 & 11:45:11.0 & \text{RC} & 03200201 & & 640 & 0 & 00000000 & 0 & 0 \\ - & 11-12-04 & 11:45:11.0 & 51 & 00000000 & 640 & 8 & 00000000 & 0 & 0 \end{array}\frac{11-12-04}{11.45}:11.0 S1 00000000 640 8 00000000 0 0
 _ 11-12-04 11:45:11.0 S1 31950101 640 195 00000006 0 0 
\begin{array}{cccccccc} - & 11-12-04 & 11:45:11.0 & \text{V1} & 00000000 & 640 & 0 & 00000000 & 0 & 0 \end{array}\begin{array}{cccccccc} - & 11-12-04 & 11:45:11.0 & \text{V1} & 00000000 & 640 & 0 & 00000000 & 0 & 0 \end{array}- 11-12-04 11:45:11.0 S1 00000000 640 8 00000000 0 0
\frac{11-12-04}{11.45:11.0} L3 24750201 640 8 00041917 0 0
- 11-12-04 11:45:11.0 RC 24750201 640 0 00000000 0 0
- 11-12-04 11:45:11.0 L3 24750201 640 8 00041917 0 0
 _ 11-12-04 11:45:11.0 L3 24750201 640 8 0003BC52 0 0 
- 11-12-04 11:45:11.0 RC 24750201 640 0 00000000 0 0
\frac{11-12-04}{11.45}:11.0 S1 00000000 640 8 00000000 0 0
 Mark for more information 
 Command ==> 
Enter-PF1---PF2---PF3---PF4---PF5---PF6---PF7---PF8---PF9---PF10--PF11--PF12---
                 Exit Refr FWD Fwd Targ Menu
```
Mark a trace entry for more information or use PF11 to toggle the display between original and target database id and file number.

Additional information shown when marking a trace entry:

```
 12:08:06 ***** A D A B A S SYSTEM COORDINATOR 8.2.2 ***** 2011-12-04
                           - Trace Entries - The U1UTR1M1
 Node ID: 2650 Session ID: CICSTA29 Hex: C3C9C3E2E3C1F2F9 Job: DAEFCI18 
 Terminal name....................: TA29 Login id......: TEAM1 
 Product <------------------- Trace events description ------------------> 
   COR Command start 
         DADA entry 
         DADA entry 
        DSVC router call 
        DADA exit 
  AVI Command start - client-side
         No cursor or transaction activity 
         Database rule locator 
         Database details locator 
         Target rule locator 
         File details locator 
         Process normal command 
         New cursor detected 
         Router/Adabas processing 
 Command ==> 
Enter-PF1---PF2---PF3---PF4---PF5---PF6---PF7---PF8---PF9---PF10--PF11--PF12---
                Exit Exit Fwd Prods Menu
```
PF11 cycles round product-specific trace information for each active product.

P: purge this Adabas client session. Be careful not to purge a session that is still in use as this may have unpredictable results.

You must confirm the purge request with PF5:

```
+-------------------------------------------------------------------------+
 | 12:34:52 Purge Adabas Session 2011-04-14 |
| C1213ZM1 |
 Session ID: CICSTC95
     | Hex: 0000000000000000000000000000000000000000C3C9C3E2E3C3F9F5 |
| |
               PF5 to Confirm Purge
| |
 \texttt{WARNING}:Purging a session can cause catastrophic unpredictable results
 including failure of the whole service. You must be absolutely sure
 the session is gone completely and is not going to reactivate.
| |
| |
               PF3 Exit PF5 Purge
| |
  +-------------------------------------------------------------------------+
```
Any other non-blank character displays information about this Adabas client session.

```
 12:11:59 ***** A D A B A S SYSTEM COORDINATOR 8.2.2 ***** 2011-12-04
              - System Coordinator Session Statistics - U1STS0M1
 Node ID: 2650 Session ID: CICSTA29 Hex: C3C9C3E2E3C1F2F9 Job Name: DAEFCI18 
 Terminal name: TA29 Network name: DAEETA29 Login id: TEAM1 
      No. of commands: 20,562 
 Command ==> 
Enter-PF1---PF2---PF3---PF4---PF5---PF6---PF7---PF8---PF9---PF10--PF11--PF12---
              Exit Refr Tasks Prods Menu
```
Use PF10 to perform tasks on this Adabas client session:

```
+-----------------------------------+
| 12:23:37 Tasks U1TSK0M1 |
| |
| Select the task you wish to |
perform for this session:
| |
  \qquad \qquad \text{List Accessed Databases}| _ TM: Stop Adabas UQEs |
| |
| |
| |
| |
      PF3 Exit
| |
+-----------------------------------+
```
You can list the databases that have been accessed:

```
 12:25:01 ***** A D A B A S SYSTEM COORDINATOR 8.2.2 ***** 2011-04-14
                   - List Accessed Databases - Wirsk1M1
 Session: CICSTC95 Fully qualified session (hexadecimal): 
                 0000000000000000000000000000000000000000C3C9C3E2E3C3F9F5 
 Number of databases currently being accessed: 
       Database Comment 
        135 
        640 
 Command ==> 
Enter-PF1---PF2---PF3---PF4---PF5---PF6---PF7---PF8---PF9---PF10--PF11--PF12---
               Exit Refr Menu
```
TM: Stop Adabas UQEs can only be selected when Adabas Transaction Manager is active.

For more information refer to the Adabas System Coordinator online administration section in Adabas Transaction Manager's Online Services documentation.

```
 12:27:50 ***** A D A B A S SYSTEM COORDINATOR 8.2.2 ***** 2011-04-14
                      - Stop Adabas UQEs - UNITSK1M1
 Using daemon node: 0 (optional, if 0 the runtime daemon node is used) 
 Session: CICSTC95 Fully qualified session (hexadecimal): 
                  0000000000000000000000000000000000000000C3C9C3E2E3C3F9F5 
 Number of databases currently being accessed: 
       Database Comment 
         135 
         640 
 Command ==> 
Enter-PF1---PF2---PF3---PF4---PF5---PF6---PF7---PF8---PF9---PF10--PF11--PF12---
                Exit Refr Stop Menu
```
Press PF5 to action the stop.

PF11 on the Adabas client session list allows you to cycle through information for other installed products, in the sequence System Coordinator, Transaction Manager, Fastpath, Vista.

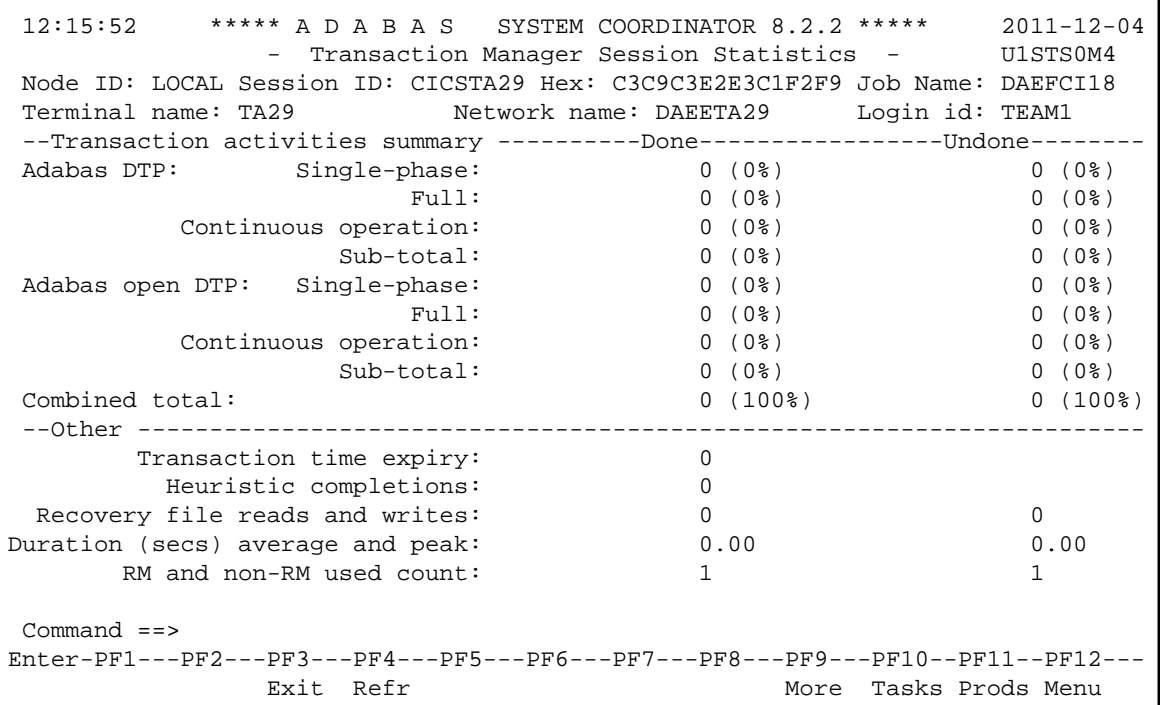

Some products offer more information via PF9 (only when the perspective is local):

<span id="page-16-0"></span>12:33:41 \*\*\*\*\* A D A B A S SYSTEM COORDINATOR 8.2.2 \*\*\*\*\* 2011-04-14<br>- Session Details - UlTMAOM1 - Session Details -Job Name: DA2FCI23 Co-ordinator: ATM Client Type: 00 - DTP Terminal ID: TC95 E3C3F9F500000000 Net Name: DAEETC95 C4C1C5C5E3C3F9F5 Client ID: 0000000000000000 Status: F00000000000 GT CommID: 000CA10E 20980001 40404040 40404040 00FC7700 C3C9C3E2 E3C3F9F5 XID: C1C4C101 00000050 00000000 00000000 00000000 00000000 00000000 00000000 00000000 00000000 00000000 00000000 00000000 00000000 00000000 00000000 00000000 00000000 00000000 00000000 00000000 00000000 00000000 C2D80000 00000000 00000000 00000000 00000000 00000000 00000000 00000000 00000000 ASA: 00000000 GTQE: 00000000<br>Transaction model: MESSAGE Last Function Call:  $22$  - WRAP CMD DBNo. L/R DTP ETID Status | Pending Response Codes 640 R N 8060 ET | Resp. Subcode 135 R 8062 ET de la construcción de la construcción de la construcción de la construcción de la construcción de la construcció de la construcción de la construcción de la construcción de la construcción de la construcción de la construcció de la construcción de la construcción de la construcción de la construcción de la construcción de la construcció de la construcción de la construcción de la construcción de la construcción de la construcción de la construcció Command ==> Enter-PF1---PF2---PF3---PF4---PF5---PF6---PF7---PF8---PF9---PF10--PF11--PF12--- Help Exit Refr Top ErrI Menu

### **Network Discovery**

**To use the Network Discovery function from the Session Monitoring menu** 

1. Select service 2 or enter the command 2.2 on a command line.

```
 12:42:00 ***** A D A B A S SYSTEM COORDINATOR 8.2.2 ***** 2011-04-14
                       - Network Discovery - C12200M1
 Run-mode: Local plus (node 1660) Perspective: Daemon (node 1660) 
  Coord L Last Update Status Status Status Status Status Status Status Status Status Status Status Status Status
 C Node R (HH:MM.SS) DBID Nuc ID Type A S P F Resp Subc 
  1660 L 11:57.13 655 6552 Ada Cluster(S) A S P -
                     1660 1660 System Coord A S - -
  1650 R 11:56.31 653 653 Adabas A S P -<br>1650 R 11:56.31 655 6551 Ada Cluster(S) A S P -
 _ 1650 R 11:56.31 655 6551 Ada Cluster(S) A S P - 
_ 1650 1650 System Coord A S - -<br>
1650 1650 System Coord A S - -<br>
652 652 Adabas A S P -
 _ 652 652 Adabas A S P - 
 _ 640 640 Adabas A S P - 
 Mark with T(asks) 
End of List 
 Command ==> 
Enter-PF1---PF2---PF3---PF4---PF5---PF6---PF7---PF8---PF9---PF10--PF11--PF12---
      Help Peek Exit Refr Persp Prods Menu
```
Each Adabas System Coordinator daemon maintains a list of targets that are or were at one time active. This information is communicated to all daemons in the cluster.

When the perspective is daemon, this screen displays the network from that daemon's perspective.

You can perform tasks against some node types. For a daemon, you can for example set it to be your current perspective or switch daemon tracing on/off or display daemon trace information etc.

Tasks with *TM*: in the description can only be selected when Adabas Transaction Manager is installed and are described in the Adabas System Coordinator online administration section in Adabas Transaction Manager's Online Services documentation.

```
+-------------------------------------------------------------------+
 | 11:13:21 Node Operations 2012-03-13 |
 Current target: 2650 Type: System Coord
| |
 Select one task:
 \_ Set your perspective to this daemon
 _ Trace activation control (ON/OFF): ___
 | _ Trace display |
 TM: ET data management
 | _ TM: Set TM distribution transaction timeout |
 | _ TM: Stop inactive users (STOPI), dormant for ________ seconds |
| |
| |
| |
| |
          PF3 Exit PF5 Perform task
| |
 +-------------------------------------------------------------------+
```
Mark the required task and press PF5.

For an Adabas nucleus, you can switch tracing on or off or display its trace information:

```
+-------------------------------------------------------------------+ 
| 12:24:35 Node Operations 2011-12-04 | 
Current target: 17076 NucID 17076 Type: Adabas
| | 
Select one task:
_ Trace activation control (ON/OFF): __
\_ Trace display
| | 
| | 
| |
| | 
| | 
| | 
| | 
| | 
      PF3 Exit PF5 Perform task
| | 
 +-------------------------------------------------------------------+
```
Mark the required task and press PF5.

2. You can change the perspective to another daemon or local by pressing PF5:

 +---------------------------------------------------------+ | 11:56:09 Change Perspective 2008-05-22 | Current perspective: Daemon (node 650) C12PSPM1 | | Local: Shows session monitoring information for this job and active targets of the Adabas router in use by this job Daemon: Shows session monitoring information for jobs managed by the System Coordinator daemon and active targets known to the daemon | | Revert to local (node 0)......: x Change to daemon node.........: | | | | PF3 Exit PF5 Set perspective | | +---------------------------------------------------------+

Select the required perspective and press PF5.

3. Local perspective shows the targets active on the Adabas router that your client session is connected to:

```
11:58:10 ***** A D A B A S SYSTEM COORDINATOR 8.2.2 (I003) ***** 2008-05-22
                    - Network Discovery - C12300M1
 Run-mode: Local (node 0) Perspective: Local (node 0) 
Coord L Last Update Status Status Status Status Status Status Status Status Status Status Status Status Status
 Node R (HH:MM.SS) DBID Nuc ID Type A S P F Resp Subc
                  61001 61001 Entire Network A - - - 
                  60099 60099 Adabas A - P - 
                   180 180 Unidentified A - - F 
                   640 640 Adabas A S P - 
                   652 652 Adabas A S P - 
                   650 650 System Coord A S - - 
 651 651 ATM A S P - 
 655 6551 Ada Cluster(S) A S P - 
 12000 12000 System Coord A S - - 
 12002 12002 ATM A S P - 
 12004 12004 Adabas A S P - 
                  12006 12601 Ada Cluster(S) A S P - 
End of List 
 Command ==> 
Enter-PF1---PF2---PF3---PF4---PF5---PF6---PF7---PF8---PF9---PF10--PF11--PF12---
    Help Peek Exit Refr Persp Prodes Accepts Prods Menu
```
4. On systems where the Adabas router uses an SVC, you can use PF2 to "peek" at targets active on another SVC:

+---------------------------------------------------------+ | 12:44:58 Change Router 2011-04-14 | Current perspective: Peeking at SVC 252 C12200M3 | | You can peek into another Adabas router in the local computer by entering the SVC number  $BUT...$ WARNING: If you specify an incorrect SVC, there will be unpredictable results such as outage of the whole TP service and or transaction failures, loops etc. SVC: 252 | | | | PF3 Exit PF5 Set peek | | +---------------------------------------------------------+

Enter the required SVC number and press PF5. Take note of the warning and be careful to specify a valid Adabas SVC number.

```
 12:45:27 ***** A D A B A S SYSTEM COORDINATOR 8.2.2 ***** 2011-04-14
                      - Network Discovery - C12200M1
 Run-mode: Local plus (node 1660) Perspective: Peeking at SVC 252 
  Coord L Last Update Status Status Status Status Status Status Status Status Status Status Status Status Status
C Node R (HH:MM.SS) DBID Nuc ID Type A S P F Resp Subc
                     61002 61002 Entire Network A - - -<br>180 180 Unidentified A - - F- 180 180 Unidentified
 _ 12001 12001 Unidentified A - - F 
 _ 12003 12003 Unidentified A - - F 
 _ 12005 12005 Unidentified A - - F 
                      _ 12006 12602 Unidentified A - - F 
 Mark with T(asks) 
Top of List 
 Command ==> 
Enter-PF1---PF2---PF3---PF4---PF5---PF6---PF7---PF8---PF9---PF10--PF11--PF12---
     Help Peek Exit Refr Persp Fwd Prods Menu
```
### <span id="page-20-0"></span>**Display Daemon information**

 **To display the daemon information screen from the Session Monitoring menu** 

1. Select service 3 or enter the command 2.3 on a command line.

```
 12:07:01 ***** A D A B A S SYSTEM COORDINATOR 8.2.2 (I001) ***** 2011-09-01
                   - Daemon Information - C12300M1
 Run-mode: Local plus (node 1660) Perspective: Daemon (node 1660) 
                          Start Time <----Cluster Moves--->
 Coordinator Name Node System (HH:MM.SS) Sessions Total Ave. Size
ICFDCOR4 1660 DA2F 12:19.47 0 0 0 0
End of List 
 Command ==> 
Enter-PF1---PF2---PF3---PF4---PF5---PF6---PF7---PF8---PF9---PF10--PF11--PF12---
    Help Exit Refr Menu
```
The screen shows information about the daemon being used as perspective. This option is only available when using daemon perspective, because node information is kept in the daemon, not in the local client.

The following information is provided:

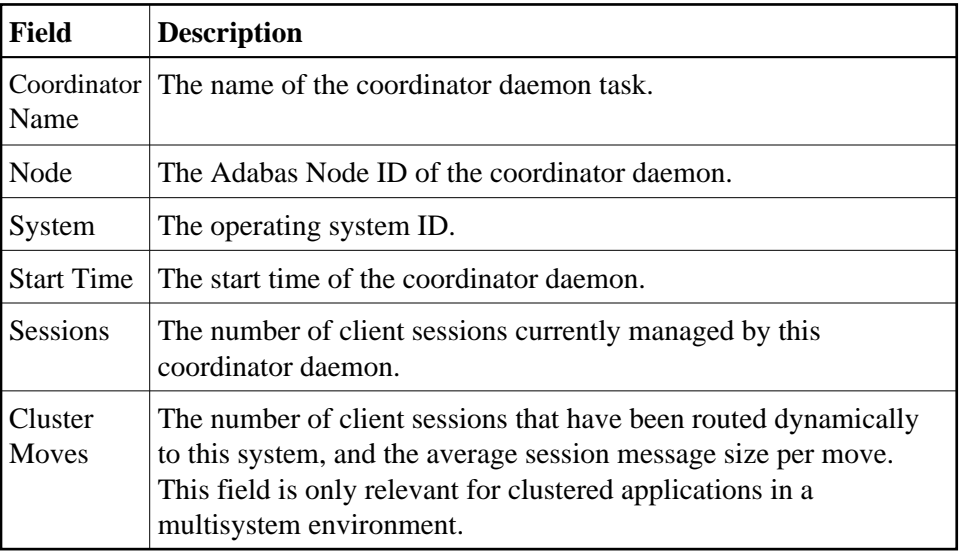